# Office365 利用マニュアル (学生・教職員共通)

## 敬愛大学・千葉敬愛短期大学 メディアセンター

## Ver2.0 2020 年 9 月 24 日

## 制改訂履歴

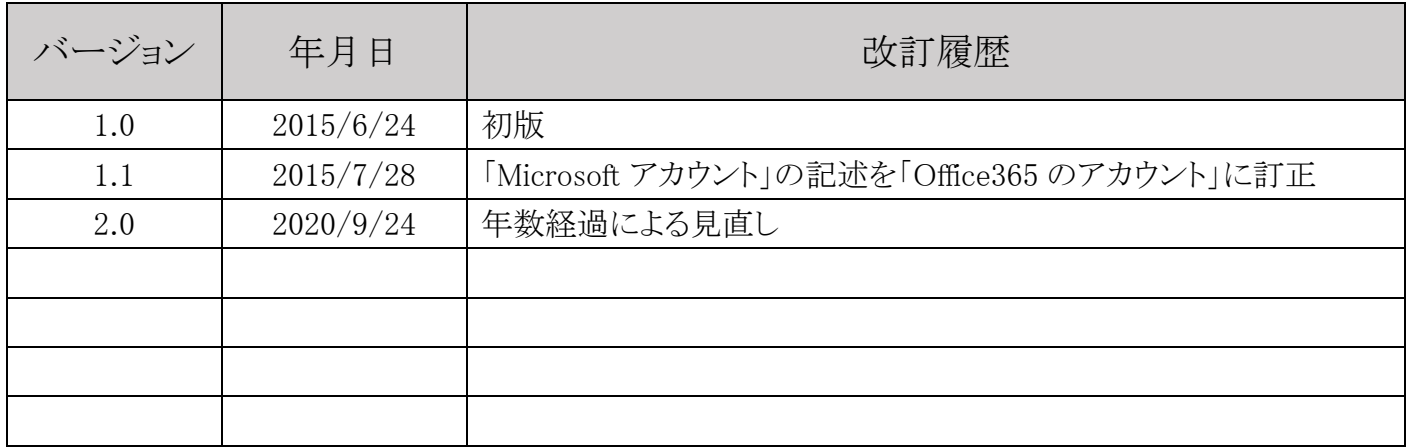

#### 1.Office365 の利用について

敬愛大学、および千葉敬愛短期大学(以降、「本学」と略します)では、マイクロソフト社のOfficeソフトウェア(Word、 Excel,PowerPoint、その他)を利用するにあたりOVS-ESと呼ばれる契約を締結しています。また、本契約に付加して、 Student Advantage,Teacher Advantageというオプション契約を締結しています。この契約内容は、本学の学生、教職員 の自宅等の個人パソコンにOffice365を5台までインストールし、利用できるという契約になります。本資料ではこの契約 に基づいた利用方法を説明しますので、正しい利用方法での活用をお願いします。

Office365は、オンラインで常にバージョンアップされ、機能が拡張されます。一方、学内に設置しているOfficeは Office2016で機能が概ね固定されています。このため機能に差異があります。現状(2020年度)はMOS資格取得を考慮 して、学内に設置しているPCにはOffice2016を採用しています。

#### 2.利用対象者について

利用対象者は、本学の学生、および非常勤講師含む教職員に限定されます。 卒業、退学などで籍を失った学生、または退職、異動などで籍を失った教職員は利用できません。 また、本学とマイクロソフト社との契約解除、またはオプション契約を解除した場合も利用ができなくなります。

#### 3.利用対象機器について

(1) 利用対象機器について 利用対象者の所持するWindows、Mac、タブレット(iPad、Android)、スマートフォン(iPhone、Android)などです。

#### 4.ライセンスについて

(1) ライセンス数は個人のOffice365のアカウント(本学メールアドレス)で管理され、5ライセンスまでです。

(2) 職員が事務室等に設置し業務で利用するパソコン、または教員が研究室等で教育・研究に利用する大学購入扱 いのパソコンへのインストールは基本契約のライセンスを利用してください。利用する場合はメディアセンターにお問い 合わせください。

#### 5.利用環境について

インストールの際にインターネット環境が必要となります。 普段利用する際にはインターネット環境は必要ありません。 ただし、定期的にライセンス確認が必要となるため、インターネット環境が必要になります。 ライセンス認証しなければ利用できなくなります。

#### 6.iOS、AndroidOS搭載のインストールについて

7.に示す手順でサインアップを完了させ、サインアップ情報(ユーザ名、パスワード)を控えてください。 それぞれのOSにおけるアプリダウンロード環境(AppStore,Playストア)で、Word、Excel、PowerPointなど必要なアプリ を検索しインストールしてください。※この状態では閲覧のみで編集ができません。

アプリを起動し、サインアップ情報でサインインしてください。※編集できるようになります。

### 7.Windows、Macでのインストール注意事項について

インストールまでの手順として、サインアップを完了させ、プログラムをダウンロードし、インストールを行います。 インストール開始後は完了するまで中断しないようにしてください。

数GByteのファイルがダウンロードされます。問題ないか事前に確認してください。

インストールに要する時間は利用環境によります。時間に余裕のある状況で行ってください。

既にインストールされている他のOfficeソフトウェアはメーカーがアンインストールすることを推奨しています。

### 8.サインアップ手順について

以降の手順で本学の個人のメールアドレス(\*\*®u-keiai.ac.jp)を、Office365のアカウントとして登録します。 本手順、画像は、OSがWindows10、ブラウザがChromeのものです。環境により手順や表示される画面は異なる場合 があります。

本学のメールアドレス(\*\*\*\*@u-keiai.ac.jp)を受信できるようにしておいてください。

(1) ブラウザを開き、利用者別に「Microsoft社 セルフサインアップサイト」にアクセスします。

下記のどちらかの方法で敬愛大学の所定のページの開きます

- ・敬愛大学の所定のページのURL: https://www.u-keiai.ac.jp/kulir/pc/office365/
- ・リンクをたどる 敬愛大学TOPページ下方のメディアセンター > 在学生用情報システム > Office365ProPlusの利用
- (2) 「初期導入(サインアップ、インストール)」項目内の下記リンクをクリックし、リンク先のページを開きます。 学生は、学生用の「Microsoft社 セルフサインアップサイト」、 教職員は、教職員用の「Microsoft社 セルフサインアップサイト」
- (3)「学校のメールアドレスを入力」欄に本学の個人のメールアドレス(\*\*®u-keiai.ac.jp)を入力(※)し、 「はじめましょう」をクリックしてください。 ※@gmail.com など、個人のメールアドレスではありません。

無償のOffice 365で始めまし ょう

認定教育機関に所属する学生と教育者 の方は、Word、Excel、PowerPoint、 OneNote、Microsoft Teams、その他教室 ツールを含め、Office 365 for Education に無償でサインアップできます。有効 な学校のメールアドレスを使って、今 すぐ始めましょう。

学校のメールアドレスを入力

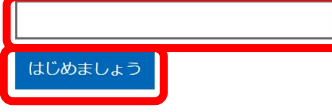

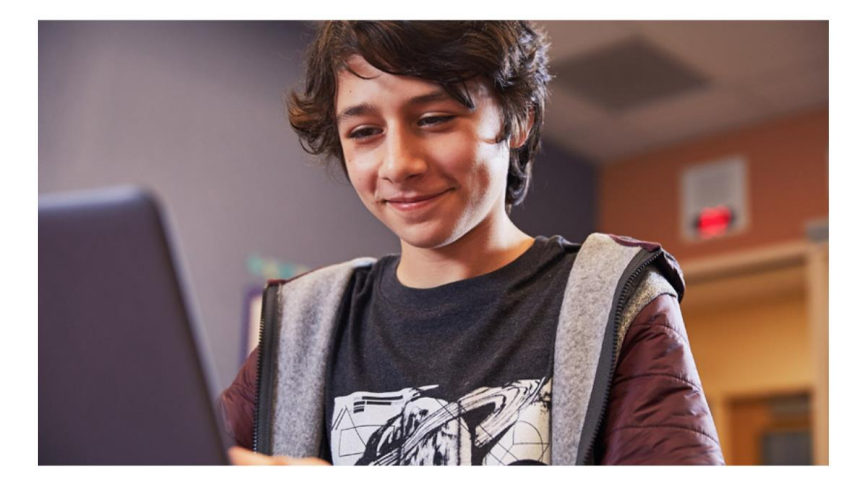

(4) 学生は「学生です」、教職員は「教師です」を選択してください。

Office 365 Education

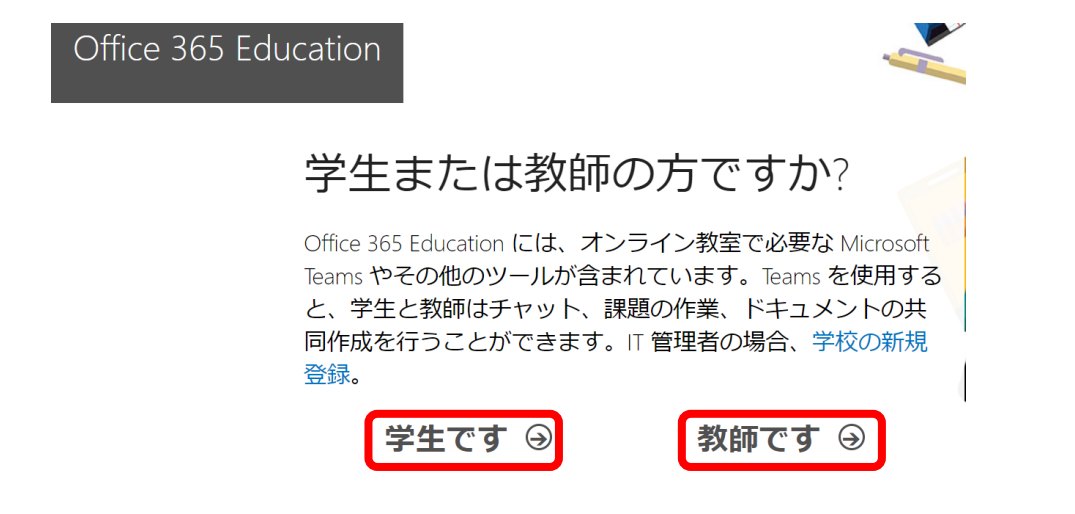

- (5) アカウント情報を入力してください。入力後、「開始」をクリックしてください。 ※「パスワード」は、Office365 アカウント用に新たに自分でパスワードを作成し、入力してください。
	- ※「確認コード」は(3)で入力したメールアドレスに送信されているものを入力してください。

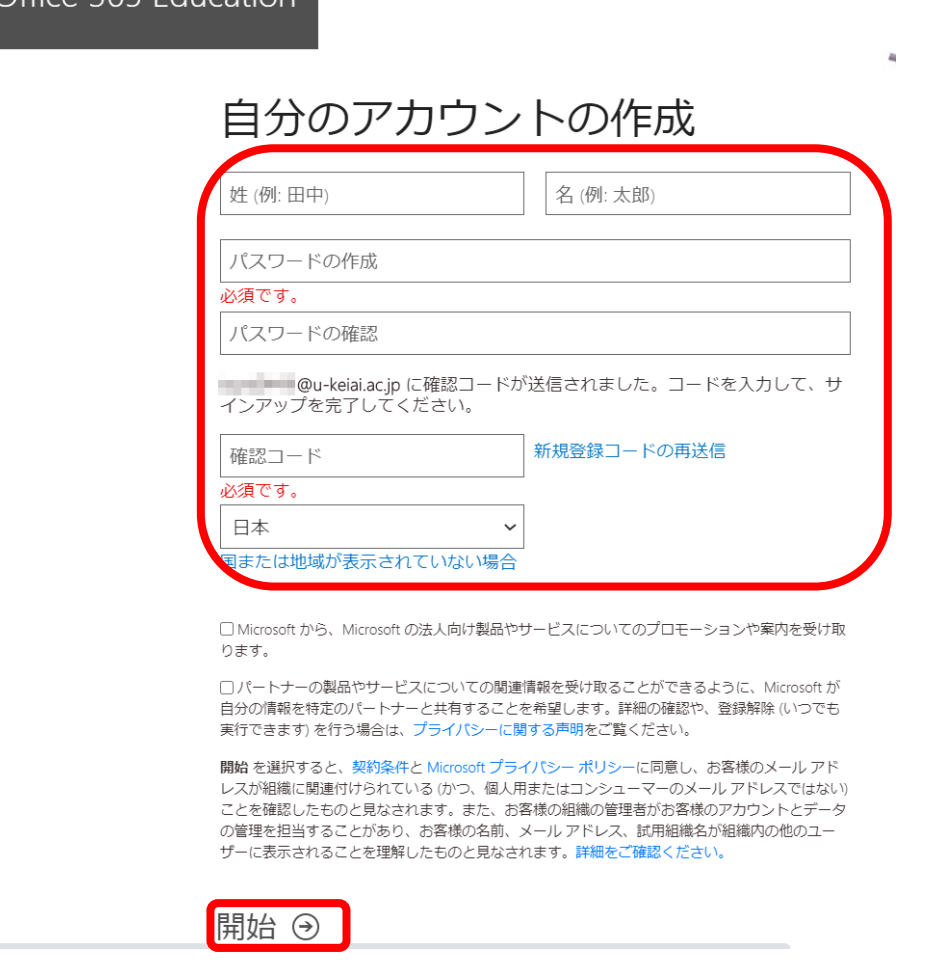

### 9.インストール手順

サインアップ直後は自動的に下記の画面に遷移します。

2 台目以降にインストールする場合は、本学所定のページから、「Office365ProPlus の管理(2 台目以降インストール、 非アクティブ化)」項目内の、「Microsoft Online Service サインイン」をクリックし、サインインしてください。

(1) インストールをするため、「Office のインストール」をクリックし、「Office365 アプリ」をクリックします。

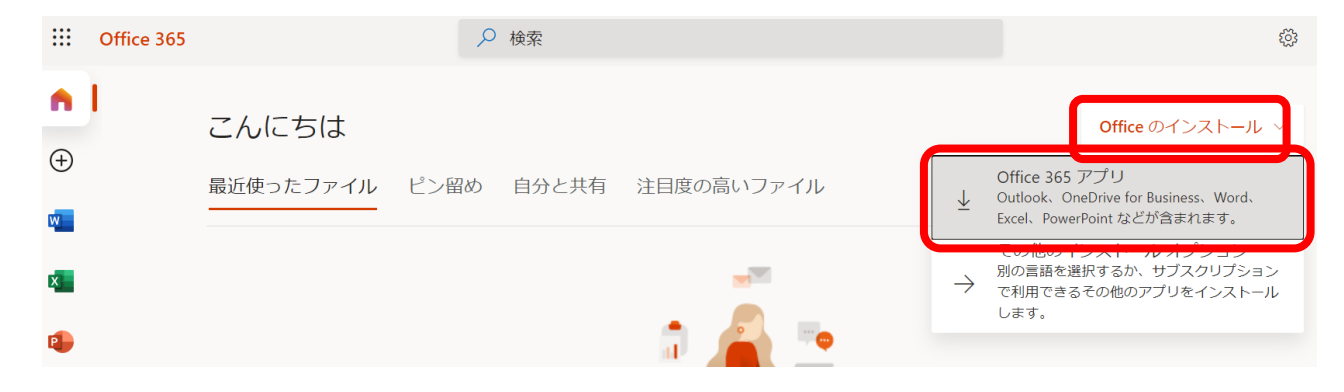

(2) プログラムがダウンロードされます。

プログラムの保存場所を聞かれるため場所を指定してください。「デスクトップ」がよいかと思います。 ブラウザによって既定の場所に自動的にダウンロードされる場合があります。

(3) プログラムを実行します。

ダウンロードした直後は、ブラウザ下部にダウンロードファイルが表示されているのでクリックしてください。 ブラウザによっては、実行許可の問い合わせがあります。

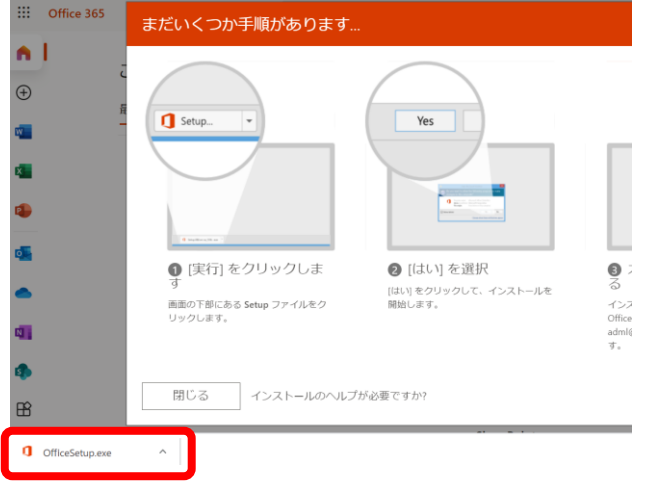

(4) インストールが始まりますのでお待ちください。

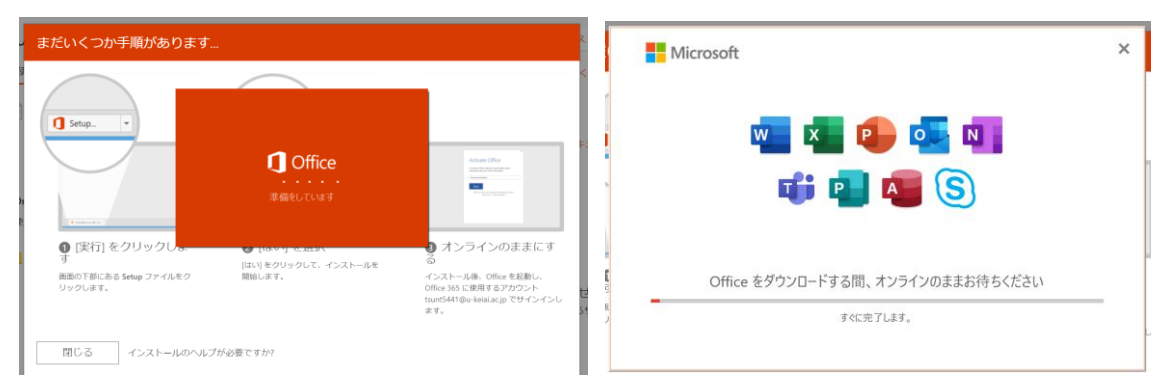

## 10.初回起動時の設定

Office ソフトウェアの初回起動時に、サインインする必要があります。2 回目起動以降は、この操作はありません。

- (1) スタートメニューから任意の Office ソフトウェア(Word,Excel,owerPoint 等)を起動してください。 ※起動後、ソフトウェア上部にユーザ名が表示されている(サインイン済み)の場合はこの手続きは不要です。
- (2) 初回起動、サインインしていない状態などの場合は、下記の画面になりますので、「続行」をクリックしてください。

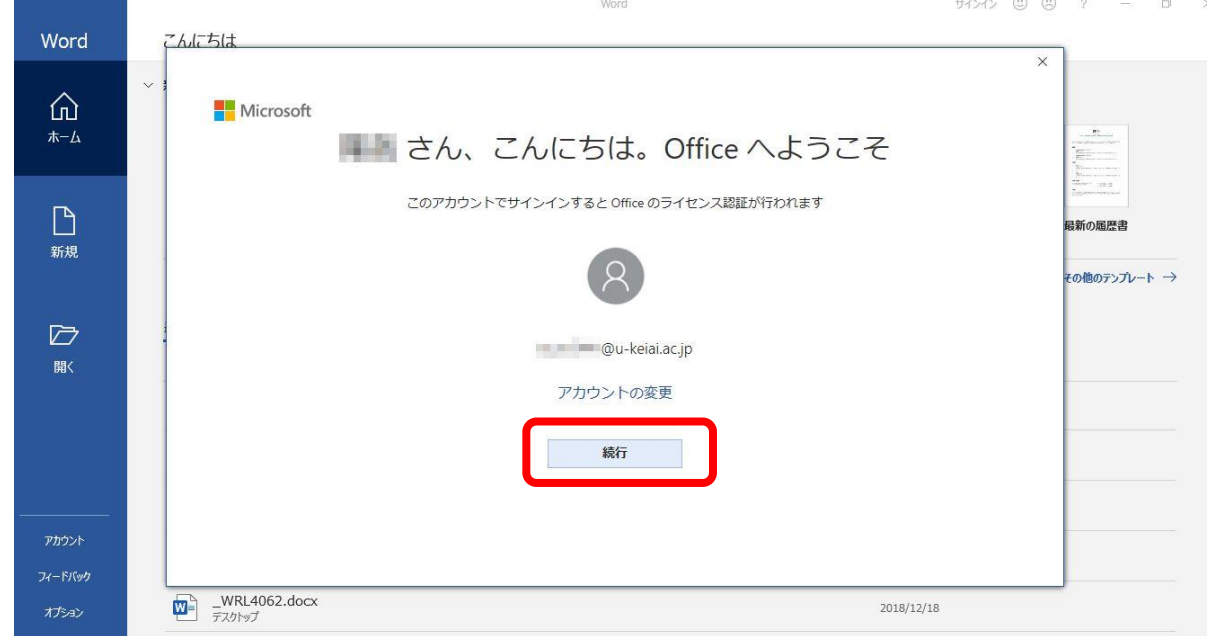

(3) Office ライセンス認証の画面が表示されます。

サインアップで登録した本学用の個人のメールアドレス(\*\*\*@u-keiai.ac.jp)を入力し、「次へ」をクリックしてくださ い。続いて、パスワードを入力し、「サインイン」をクリックしてください。

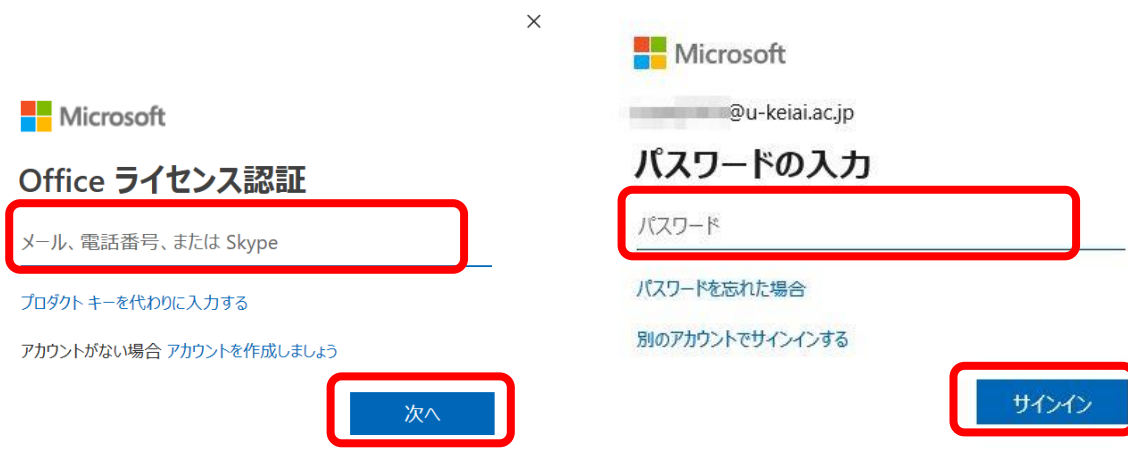

#### (4) 「組織がデバイスを管理できるようにする」のチェックを外します。

続いて、「いいえ、このアプリのみにサインインします」をクリックします。

 $\times$ 

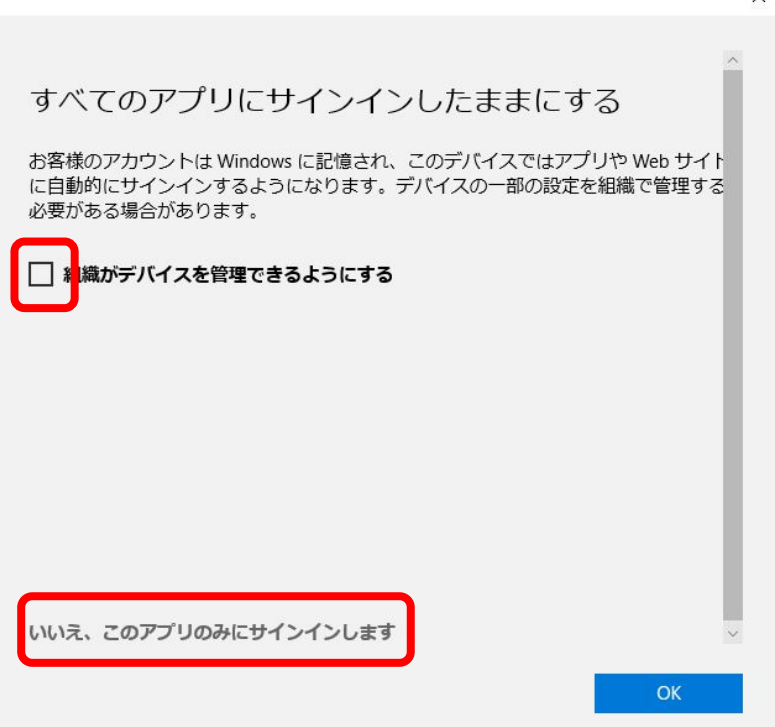

(5) 「同意します」をクリックしてください。以上で利用できるようになりました。

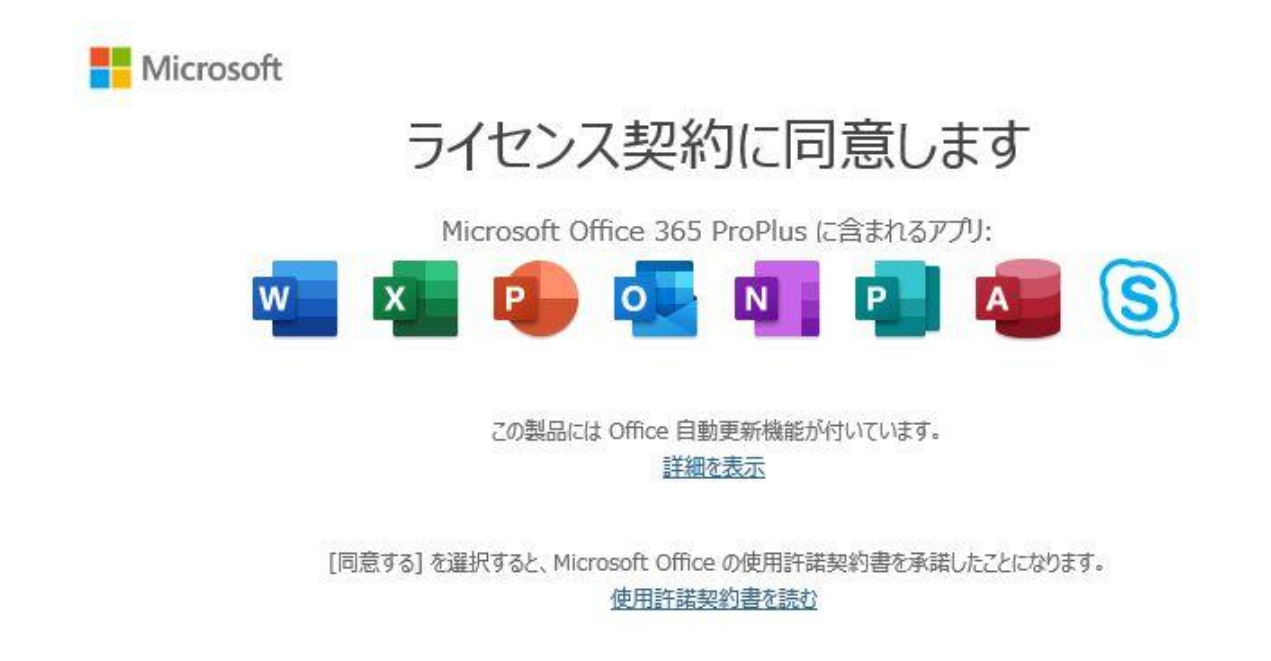

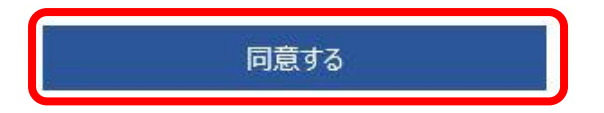

#### 11.2 台目以降のインストール手順について

2台目以降の端末にインストールする場合の手順です。インストールする端末で操作してください。

(1) ブラウザを開き、利用者別に「Microsoft社 セルフサインアップサイト」にアクセスします。 下記のどちらかの方法で敬愛大学の所定のページの開きます

・敬愛大学の所定のページのURL: https://www.u-keiai.ac.jp/kulir/pc/office365/

・リンクをたどる

敬愛大学TOPページ下方のメディアセンター > 在学生用情報システム > Office365ProPlusの利用

(2) 「Office365ProPlusの管理(2台目以降インストール、非アクティブ化)」項目の「Microsoft Online Service サインイ ン」をクリックし、リンク先のページを開きます。学生、教職員の別はありません。

(3) サインアップで登録した本学用の個人のメールアドレス (\*\*\*@u-keiai.ac.jp)を入力し、「次へ」をクリックし、続い てパスワードを入力します。

(4) 9.(1)の画面に遷移しますので、9.の手順でインストールをしてください。

#### 12.アンインストール

卒業、その他学籍の喪失、教職員の退職、その他事由により利用資格を失った場合は、アンインストールを行ってく ださい。

#### 13.その他

ご不明点等については、敬愛大学、千葉敬愛短期大学メディアセンター(情報担当)に問い合わせてください。 敬愛大学メディアセンター コミュニケーションラボ adml@u-keiai.ac.jp 043-284-2307 内線:1348、1349 千葉敬愛短期大学メディアセンター サーバ室 lib@u-keiai.ac.jp 043-486-7111 内線:604

以上